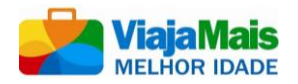

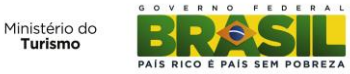

### **ORIENTAÇÕES BÁSICAS PARA CADASTRO NO PORTAL VIAJA MAIS**

O Portal Viaja Mais funciona como um catálogo de ofertas. Ele não intermedeia negociações: o cliente compra diretamente da empresa anunciante ou de uma agência de viagens. Para se cadastrar no Viaja Mais Melhor Idade, a empresa precisará atender a dois **pré-requisitos**:

- **1)** Fazer parte de uma entidade representativa que tenha parceria (realize acordo de cooperação técnica com o MTur)
- **2)** Estar com cadastro regular no Ministério do Turismo (Cadastur www.cadastur.turismo.gov.br)

Atendidos os pré-requisitos, a empresa deverá **cadastrar um perfil** no portal [www.viajamais.gov.br.](http://www.viajamais.gov.br/) Para tanto, na seção "Área da Empresa" (figura 1), clique em "Cadastre-se".

#### **Figura 1**

# várea da empresa

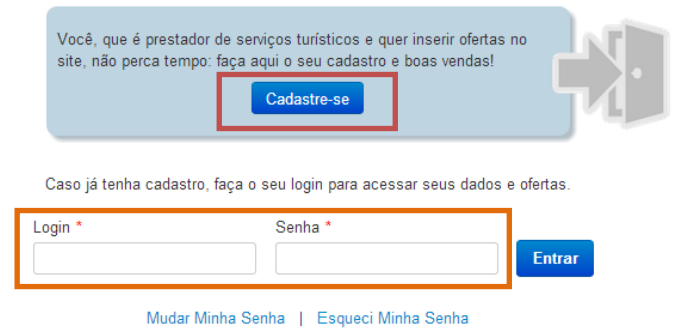

Na sequência, será preenchido um rápido cadastro, que fica ainda mais ágil quando o usuário insere seu CNPJ. Mas atenção, apenas empresas vinculadas a uma entidade representativa e com Cadastur regular conseguirão se inscrever no Viaja Mais Melhor Idade. Concluído o cadastro, a empresa já aparecerá na lista da seção "empresas parceiras" do portal (figura 2).

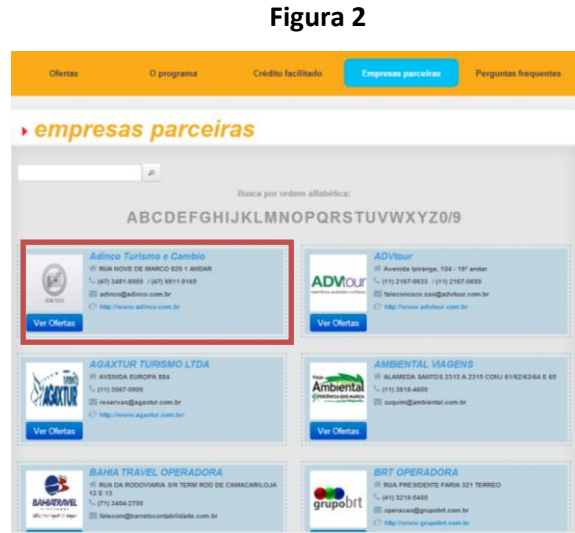

## **ORIENTAÇÕES BÁSICAS PARA ALTERAR CADASTRO NO PORTAL VIAJA MAIS**

Uma vez cadastrado, você recebe um *login* e senha (estes dados ou são enviados por e-mail ou serão idênticos aos utilizados no Cadastur, caso o responsável pelo cadastro já seja cadastrado no Ministério do Turismo). De posse deles, você é capaz de acessar o perfil de sua empresa no portal. Para isso, retorne à "Área da Empresa" (figura 1) e digite *login* e senha nos campos correspondentes. Na sequencia, clique em "Meus Dados" (figura 3). Você pode modificar os dados de seu cadastro a qualquer momento: mudar endereço, modificar logomarca, alterar contatos.

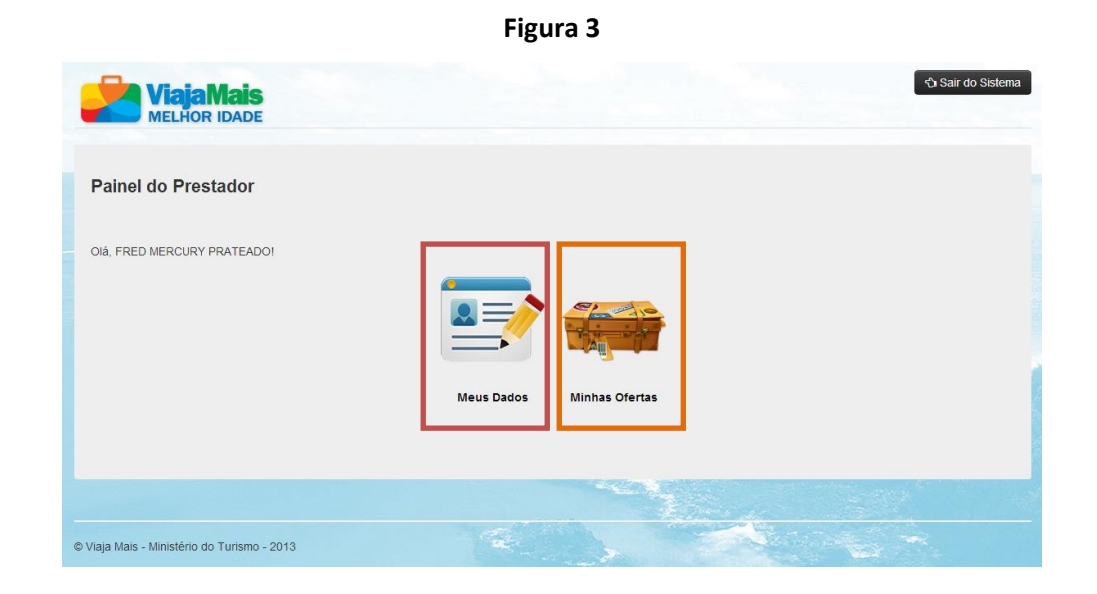

### **COMO ANUNCIAR UMA OFERTA NO PORTAL**

Para anunciar uma oferta no portal www.viajamais.gov.br, sua empresa precisa dispor de **ofertas EXCLUSIVAS** para serem oferecidas a idosos, aposentados e pensionistas. Cada empresa poderá cadastrar quantas ofertas desejar e também poderá alterá-las, suspendê-las ou reativá-las no momento em que julgar prudente. Mas atenção, as ofertas exibidas no portal são de inteira responsabilidade das empresas ofertantes, ficando sujeita à legislação brasileira.

Na seção "Área da Empresa" (figura 1), será necessário entrar com o *login* e senha recebidos no momento do cadastro. Em seguida, clique em "Minhas Ofertas" (figura 3). A partir daí será necessário preencher um formulário (figura 4) com informações sobre a oferta. Ao cadastrar uma oferta, você poderá oferecer desconto e/ou vantagem ao público do programa. **Ressalta-se que estes devem ser exclusivos para tal público.** 

**Figura 4**

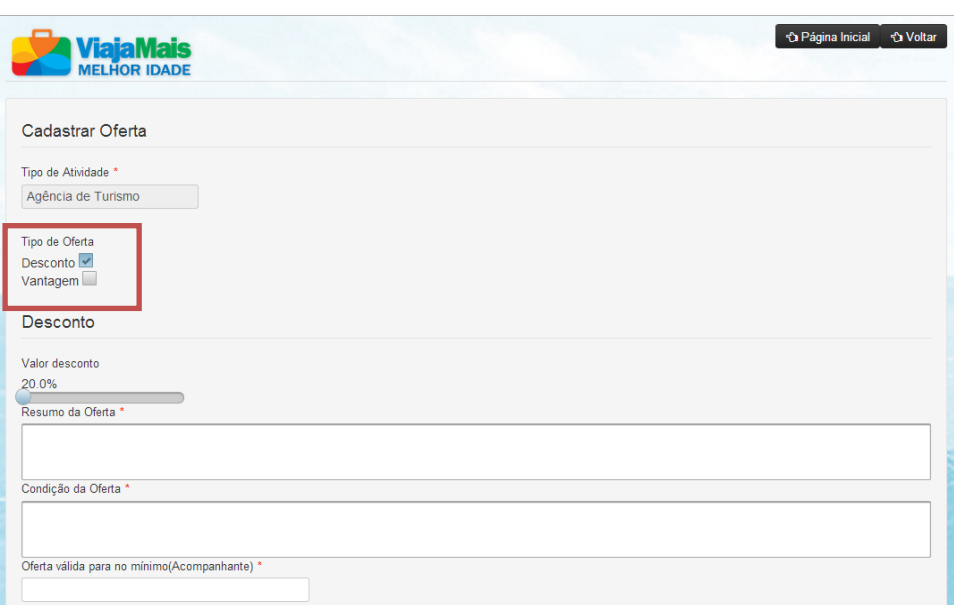

É possível ofertar descontos apenas a partir de 20%. Quem possui a oferta mais atraente, acaba por merecer mais atenção do usuário do portal. No caso de vantagens, é possível oferecer uma ou mais das opções abaixo:

- Diária extra.
- Quarto de categoria superior.
- Meia Pensão.
- Pensão completa.
- Passeio Turístico/ city tour.
- Acompanhante grátis.

As **10 DÚVIDAS MAIS FREQUENTES** sobre o cadastro de ofertas foram aqui descritos:

- 1. Apenas ofertas para **destinos nacionais** poderão ser inseridas no sistema.
- 2. Cada oferta deve conter, obrigatoriamente, **ou um desconto** (de 20% a 100%) **ou uma vantagem** (escolhida entre as opções contidas no sistema) exclusiva para o público do programa. A empresa pode oferecer uma mesma oferta com desconto e vantagem ao mesmo tempo. **Se a vantagem já é oferecida normalmente (para todo mundo), ela não deve ser marcada como vantagem, pois não é exclusiva. Para entrar no portal tem de ter exclusividade.**
- 3. No campo "**condição da oferta**" deverão ser especificados todos os limitantes daquela oferta. Por exemplo: oferta válida para consumo de segunda a sexta, para pagamento à vista, com saída do aeroporto de Guarulhos e chegada no aeroporto de Confins.
- 4. É obrigatório garantir a mesma oferta para **pelo menos um acompanhante** do idoso, do aposentado ou do pensionista.
- 5. No campo **"De(origem)" deve ser inserido o município em que o serviço oferecido se inicia**. Por exemplo, se um pacote não inclui trecho aéreo, mas inclui *transfer* do aeroporto para o hotel, a origem deverá ser marcada com o município onde o transfer se inicia. Ex.: Turista sai de SP, RJ ou MG para Praia do Forte. Como o transfer o pegará no aeroporto de Salvador, a origem deverá ser marcada como "Salvador".
- 6. O campo "**Para (destino)" deve ser marcado com o(s) município(s) no qual o turista irá passar ou no qual ele se hospedará**. Ex: "Salvador" e "Mata de São João" (município onde fica a Praia do Forte). É importante descrever todos os municípios de destino, pois eles são utilizados pelo turista ao fazer a sua busca.
- 7. O **preço da oferta** não é obrigatório, mas é importante inseri-lo, pois é o que mais chama a atenção do consumidor. No portal o consumidor poderá, inclusive, ordenar as ofertas por preço. Se você não estiver oferecendo desconto, o preço deve ser inserido em "resumo da oferta". Se estiver, deve ser inserido normalmente no campo "valor da oferta".
- 8. Se for inserir o **preço** e estiver concedendo um desconto, os campos "de" e "por" tem de corresponder exatamente ao desconto dado. Exemplo: se o desconto concedido for de 30% e o preço original do pacote for R\$100,00, o campo "**De**" deve ser preenchido com R\$100,00 e o campo "**Por**" deve ser preenchido com o valor final: R\$70,00.
- 9. No campo "**link da oferta"** deve ser inserido o endereço do *site* da empresa exatamente na seção em que aparece a oferta cadastrada no Viaja Mais Melhor Idade. Se não cadastrar um link, apenas seu endereço e telefone aparecerão para o cliente.
- 10. **CNAE** significa [Classificação Nacional de Atividades Econômicas.](http://www.receita.fazenda.gov.br/pessoajuridica/cnaefiscal/cnaef.htm) Ao fazer o pedido de um CNPJ, um empresa é classificada com um código, de acordo com a natureza de sua atividade. Logo, se

for um hotel poderá ter um CNAE, se for uma agência, outro CNAE, se for uma casa noturna, outro. Não se preocupe muito com este campo, pois o sistema sempre oferecerá as opções para que você escolha a mais adequada à sua realidade.

Após preencher o cadastro da oferta, ela é enviada para a moderação do Ministério do Turismo, que a aprova e a publica (figura 5), sendo, a partir daí capaz de ser buscada por qualquer usuário do portal. Quando ocorrem falhas (para evitá-las, leia as questões da página anterior) ou incongruência nas informações, o Ministério faz, pelo próprio sistema, as considerações pertinentes e pede correções ao anunciante.

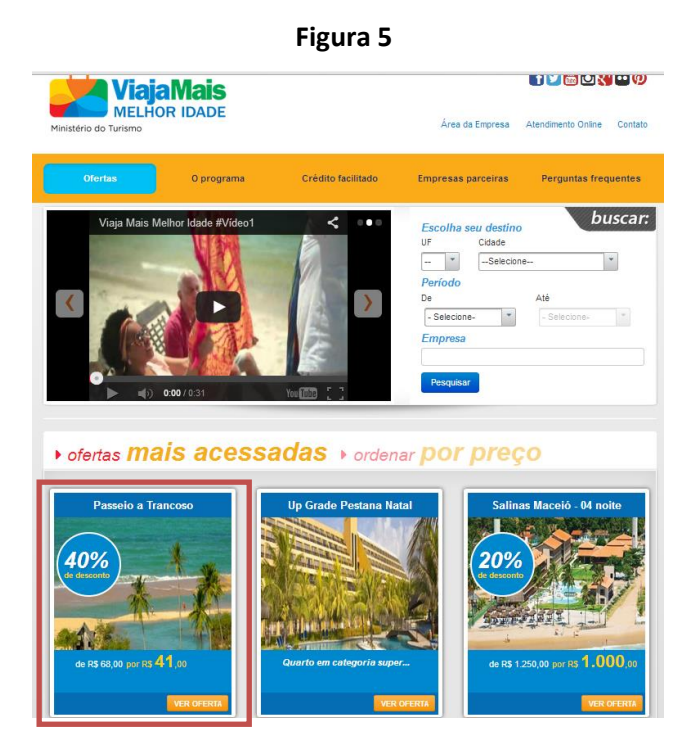

Para visualizar os detalhes de uma oferta, basta ao cliente fazer sua procura e, em seguida, clicar em "ver oferta" (figura 5). A partir daí, ele tem acesso aos dados que você descreveu no formulário de cadastro (figura 6). Observe que os contatos de sua empresa ficam bem visíveis. Se o cliente clicar no botão "Compre esta oferta com a empresa anunciante", ele será direcionado para o *site* de sua empresa (se ele tiver sido descrito no momento do cadastro). Caso clique em "Compre esta oferta com uma agência de viagens", será direcionado para uma lista com a agência mais próxima.

Importante dizer ainda se no *site* da empresa a oferta do Viaja Mais Melhor Idade não estiver devidamente identificada, dificilmente o usuário conseguirá associar o que foi ofertado no Portal Viaja Mais com o que está sendo oferecido no *site* da empresa anunciante. Se não conseguir encontrar a oferta, há grandes possibilidades de o usuário se perder e sair do *site* da empresa sem comprar nada. Na próxima seção você poderá verificar qual é a melhor maneira de identificar a sua oferta como pertencente ao Viaja Mais Melhor Idade.

#### **Figura 6**

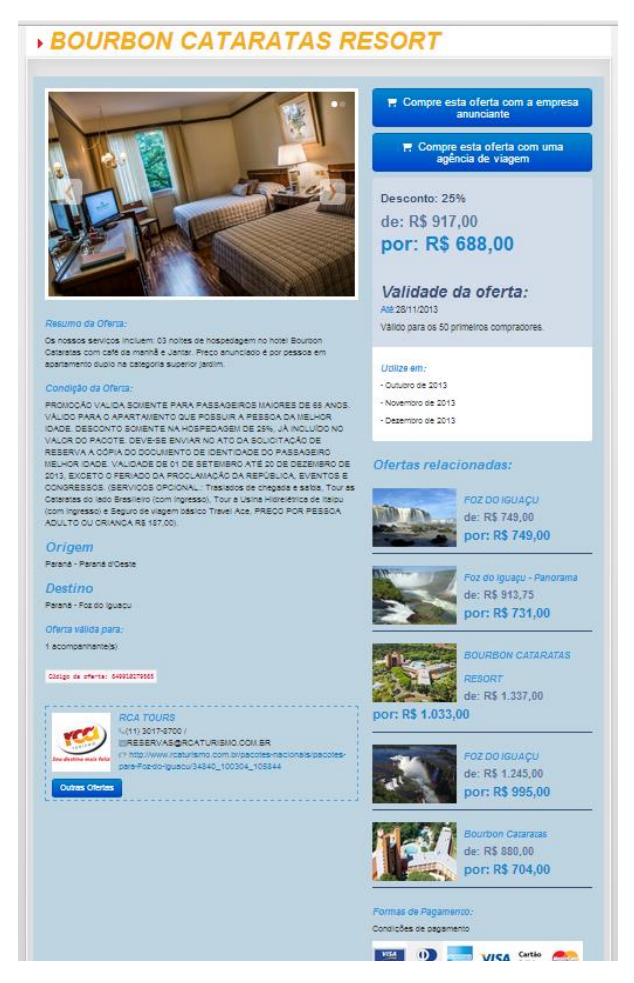

### **IDENTIFICANDO UMA OFERTA DO VIAJA MAIS MELHOR IDADE EM SEU** *SITE*

Para que o processo de comunicação do portal Viaja Mais com o site de sua empresa ocorra de forma eficiente e lógica, é necessário que a empresa ofertante identifique, de maneira clara, em seu *site* as ofertas vinculadas ao Viaja Mais Melhor Idade. Neste sentido, seguem algumas orientações que entendemos serem úteis.

Sugerem-se duas formas de identificação das ofertas em seu *site*. Qualquer uma delas atende ao que se deseja, ou seja, são capazes de fazer com que o cliente identifique a oferta do Viaja Mais com facilidade.

**FORMA 1**: utilizar uma área específica do site da empresa para exibir ofertas/pacotes do Viaja Mais Melhor Idade, **com o nome do Programa e/ou com a marca do Viaja Mais Melhor Idade.** (figuras 7 e 8)

#### Exemplo 1:

**Figura 7** Sua melhor companhia Aéreo Cruzelro Hotel Carro Pacote Circuitos APRECIE UMA PINTURA DIFERENTE  $\alpha$ C Rotas Nacionais "Rotas Internacionais "Ida e Volta C Somente Ida Ida:  $\overline{a}$ Volta:  $\overline{u}$ Origem: Destino: CANADÁ Adultos:  $1 - 7$  $Criangas: 0$   $\rightarrow$ 1QU1D **NUNDO EREN** veite descontos imperdíveis e em até 10x sem juros **Q** PESQUISAR **PACOTES ESPECIAIS - VIAJA MAIS MELHOR IDADE** REVEILLON | OFERTAS | CORRIDA DE PRÊMIOS Resort de Porto de<br>Galinhas<br>Aéreo, 7 noites, meia<br>Pensão, traslados e<br>seguro. Saída<br>27/Dezembro. Resort de Porto de<br>Galinhas<br>Aéreo, 7 noites, meia<br>pensão, traslados e<br>seguro. Saída<br>27/Dezembro. Resorts de Natal Resorts de Natal Nesorts de Natal<br>Aéreo, 7 noites, café,<br>city tour, traslados e<br>seguro. Saídas 27, 28 e<br>29/Dezembro. Nebults de Natal<br>Aéreo, 7 noites, café,<br>city tour, traslados e<br>seguro. Saídas 27, 28 e<br>29/Dezembro. a partir de R\$ 4.391 ou a partir de R\$ 3.604 ou a partir de R\$ 4.391 ou a partir de R\$ 3.604 ou R\$ 721 + 9x R\$ 320 R\$ 721 + 9x R\$ 320 R\$ 878 + 9x R\$ 390 R\$ 878 + 9x R\$ 390 Visualizar todos os destaques de reveillon

Exemplo 2:

**Figura 8**

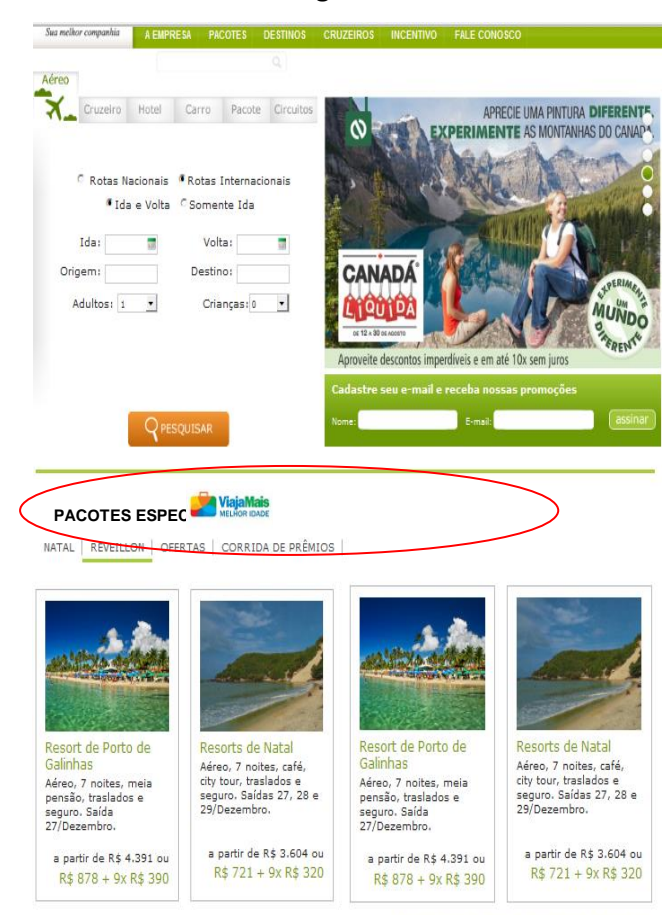

**FORMA 2:** utilizar a **marca do Viaja Mais Melhor Idade** na foto ou, quando isso não for possível, inserir o **nome do Programa** no título da oferta (figuras 9 e10). Exemplo 1:

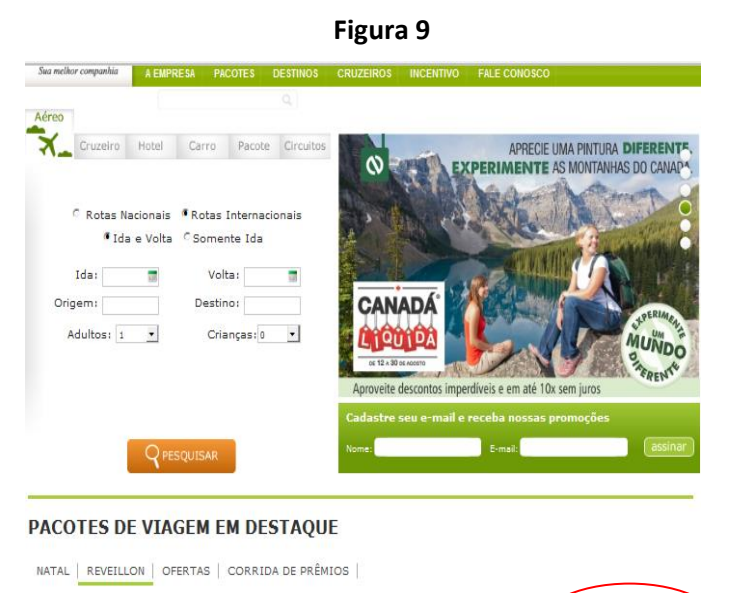

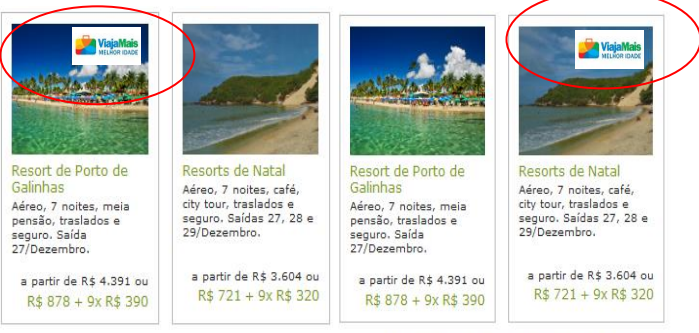

Visualizar todos os destaques de reveillon

### Exemplo 2:

**Figura 10**

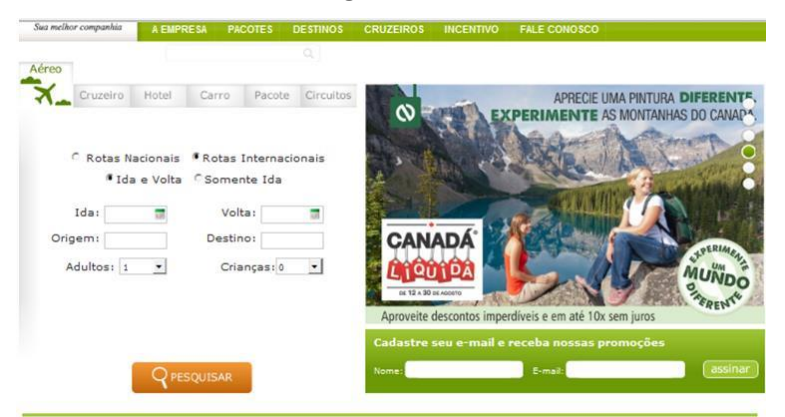

#### PACOTES DE VIAGEM EM DESTAQUE

NATAL | REVEILLON | OFERTAS | CORRIDA DE PRÊMIOS |

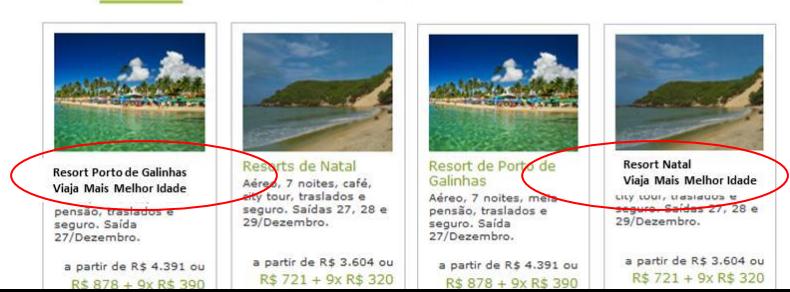

7

O logotipo do Viaja Mais Melhor Idade, bem como o manual de uso da marca e estão disponíveis no portal, na aba "material promocional" localizado na seção "área da empresa". É, extremamente, recomendável que as empresas parcerias incluam um *banner* com a marca do Viaja Mais Melhor Idade em suas páginas na internet, identificando que a empresa é parceira do projeto.

## **COMO POSSO OFERECER O CRÉDITO FACILITADO AO MEU CLIENTE?**

Para oferecer a possibilidade de seu cliente dividir suas ofertas em até 48 X com juros reduzidos, você deverá consultar a seção "Crédito Facilitado" do portal. Em seguida, será necessário entrar em contato com uma instituição financeira parceira (Banco do Brasil - 0800 729 0001 - ou Caixa - 0800 726 0101).